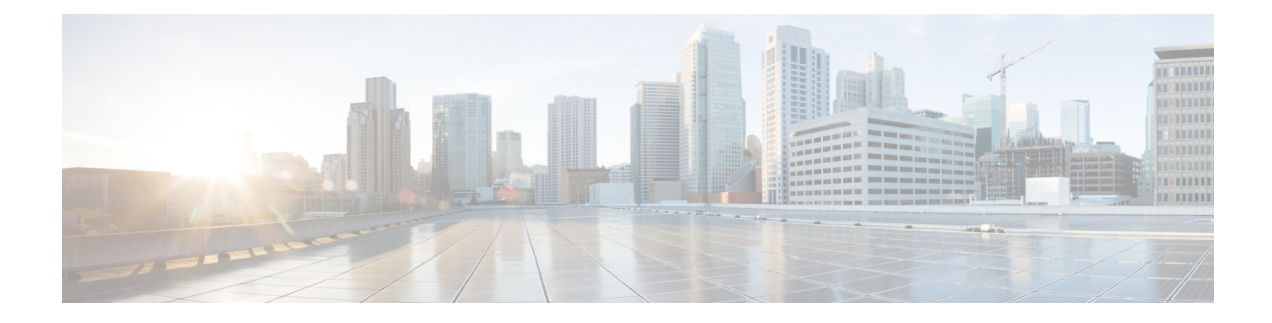

# **Netzwerkkonfiguration**

Dieses Kapitel enthält folgende Abschnitte:

- Über die Netzwerkkonfiguration, auf Seite 1
- Verwenden des Assistenten, auf Seite 1
- Konfigurieren der Zeitverwaltung, auf Seite 2
- Konfigurieren der DNS-Resolver, auf Seite 4
- Konfigurieren der Authentifizierung, auf Seite 4
- Konfigurieren von virtuellen LANs (VLANs), auf Seite 6
- Konfigurieren von WLANs, auf Seite 7
- Konfigurieren von WLAN-Funkmodulen, auf Seite 9
- Konfigurieren von Gastportalen, auf Seite 10

# **Über die Netzwerkkonfiguration**

Auf den Seiten **Network Configuration** (Netzwerkkonfiguration) können Sie verschiedene Parameter definieren, die üblicherweise für einige oder alle Geräte im Netzwerk gelten. Zu diesen Parametern zählen Aspekte der Konfiguration wie Zeiteinstellungen, Domain Name Services, Administratorauthentifizierung, virtuelle LANs (VLANs) und Wireless LANs (WLANs). Sie können Konfigurationsprofile für die einzelnen Bereiche separat erstellen oder mit dem Assistenten Profile für jeden Bereich innerhalb eines Workflows erstellen. Die Konfigurationsprofile werden auf eine oder mehrere Gerätegruppen angewendet und danach auf die Geräte übertragen.

### **Verwenden des Assistenten**

Mit dem Assistenten können Sie in einem einzigen Arbeitsablauf Konfigurationsprofile für die einzelnen Elemente der Netzwerkkonfiguration erstellen und diese Profile einer oder mehreren Gerätegruppen zuweisen.

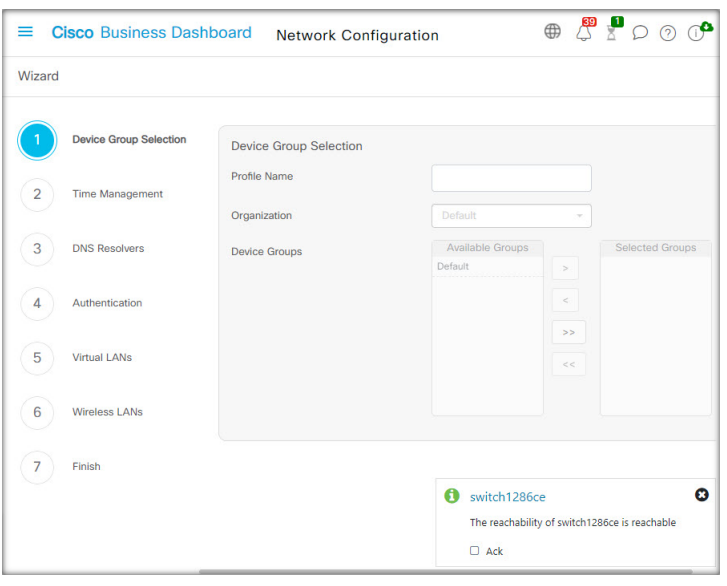

- **1.** Navigieren Sie zu **Network Configuration** > **Wizard** (Netzwerkkonfiguration > Assistent).
- **2.** Geben Sie im Fenster **Device Group Selection** (Gerätegruppenauswahl) einen Profilnamen für diese Konfiguration ein, wählen Sie eine Organisation aus, und wählen Sie eine oder mehrere Gerätegruppen zur Konfiguration aus.
- **3.** Klicken Sie auf **Next** (Weiter).

Wählen Sie in den nachfolgenden Fenstern die erforderlichen Konfigurationsoptionen aus. Nähere Informationen zu diesen Parametern erhalten Sie in den folgenden Abschnitten.

**4.** Wenn Sie mit den Einstellungen in einem Fenster fertig sind, klicken Sie jeweils auf **Next** (Weiter).

Wenn Sie in einem bestimmten Fenster keine Einstellungen für das Profil konfigurieren möchten, klicken Sie auf **Skip** (Überspringen).

- **5.** Klicken Sie auf **Back** (Zurück), um zum vorherigen Fenster zurückzukehren. Sie können auch links auf die Überschriften klicken.
- **6.** Schließen Sie die Konfiguration ab, und prüfen Sie im letzten Fenster die Einstellungen. Klicken Sie auf **Finish** (Fertigstellen), um die Konfiguration auf die ausgewählten Geräte anzuwenden.

## **Konfigurieren der Zeitverwaltung**

Auf der Seite **Time Management** (Zeitverwaltung) können Sie Zeitzonen, den Wechsel zwischen Sommerund Winterzeit sowie NTP-Server für das Netzwerk konfigurieren. In den folgenden Abschnitten finden Sie Anweisungen zum Erstellen, Ändern und Löschen des Konfigurationsprofils für Zeiteinstellungen.

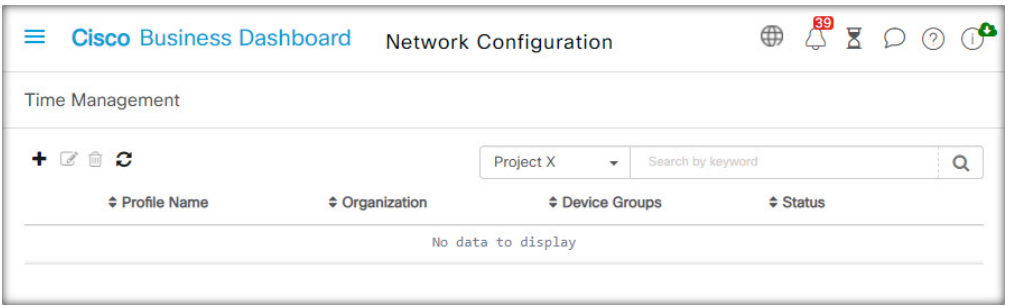

#### **Ein Konfigurationsprofil für die Zeitverwaltung erstellen**

- **1.** Navigieren Sie zu **Network Configuration** > **Time Management** (Netzwerkkonfiguration > Zeitverwaltung).
- **2.** Klicken Sie auf das Plussymbol (✚), um ein neues Profil hinzuzufügen.
- **3.** Geben Sie im Abschnitt **Device Group Selection** (Gerätegruppenauswahl) einen Profilnamen für diese Konfiguration ein, wählen Sie eine Organisation aus, und wählen Sie eine oder mehrere Gerätegruppen zur Konfiguration aus.
- **4.** WählenSie im Abschnitt **TimeSetting** (Zeiteinstellung) die passende Zeitzone aus dem Dropdown-Menü aus.
- **5.** Aktivieren Sie bei Bedarf die Option **Daylight Saving** (Sommerzeit), indem Sie das Kontrollkästchen aktivieren, und legen Sie die Parameter für die Sommerzeit in den entsprechenden Feldern fest. Sie können entweder feste Daten oder ein Serienmuster angeben. Sie können auch festlegen, um wie viele Stunden die Zeit verschoben werden soll.
- **6.** Aktivieren Sie im Abschnitt **Use NTP** (NTP verwenden) bei Bedarf NTP (Network Time Protocol) zur Zeitsynchronisierung, indem Sie das Kontrollkästchen aktivieren. Geben Sie in den entsprechenden Feldern mindestens eine NTP-Serveradresse ein.
- **7.** Klicken Sie auf **Save** (Speichern).

#### **Ein Konfigurationsprofil für die Zeitverwaltung ändern**

- **1.** Aktivieren Sie das Optionsfeld neben dem zu ändernden Profil, und klicken Sie dann auf das Symbol zum **Bearbeiten**.
- **2.** Nehmen Sie die erforderlichen Änderungen an den Profileinstellungen vor, und klicken Sie auf **Update** (Aktualisieren).

#### **Ein Konfigurationsprofil für die Zeitverwaltung entfernen**

- **1.** Aktivieren Sie das Optionsfeld neben dem zu entfernenden Profil.
- **2.** Klicken Sie auf das Symbol zum **Löschen**.

### **Konfigurieren der DNS-Resolver**

Auf der Seite **DNS-Resolver** können Sie den Domain-Namen und die DNS-Server für das Netzwerk konfigurieren. In den folgenden Abschnitten finden Sie Anweisungen zum Erstellen, Ändern und Löschen des Konfigurationsprofils für DNS-Resolver.

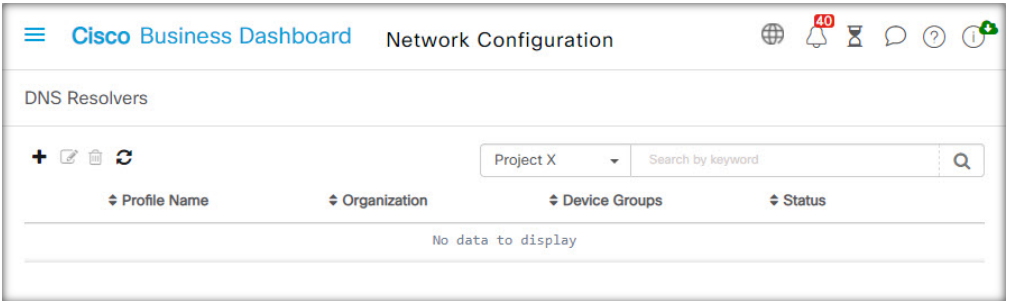

#### **Konfigurationsprofil für DNS-Resolver erstellen**

- **1.** Navigieren Sie zu **Network Configuration** > **DNS Resolvers** (Netzwerkkonfiguration > DNS-Resolver).
- **2.** Klicken Sie auf das Plussymbol (✚), um ein neues Profil hinzuzufügen.
- **3.** Geben Sie im Abschnitt **Device Group Selection** (Gerätegruppenauswahl) einen Profilnamen für diese Konfiguration ein, wählen Sie eine Organisation aus, und wählen Sie eine oder mehrere Gerätegruppen zur Konfiguration aus.
- **4.** Geben Sie den Domain-Namen für das Netzwerk an.
- **5.** Geben Sie mindestens eine DNS-Serveradresse ein.
- **6.** Klicken Sie auf **Save** (Speichern).

#### **Konfigurationsprofil für DNS-Resolver ändern**

- **1.** Aktivieren Sie das Optionsfeld neben dem zu ändernden Profil, und klicken Sie dann auf das Symbol zum **Bearbeiten**.
- **2.** Nehmen Sie die erforderlichen Änderungen an den Profileinstellungen vor, und klicken Sie auf **Update** (Aktualisieren).

#### **Konfigurationsprofil für DNS-Resolver entfernen**

- **1.** Aktivieren Sie das Optionsfeld neben dem zu entfernenden Profil.
- **2.** Klicken Sie auf das Symbol zum **Löschen**.

## **Konfigurieren der Authentifizierung**

Auf der Seite **Authentication** (Authentifizierung) können Sie den Administratorzugriff auf Netzwerkgeräte konfigurieren und Authentifizierungsserver (RADIUS-Server) für die Authentifizierung des Netzwerkzugriffs basierend auf BenutzerInnen festlegen. In den folgenden Abschnitten finden Sie Anweisungen zum Erstellen, Ändern und Löschen des Konfigurationsprofils für die Authentifizierung.

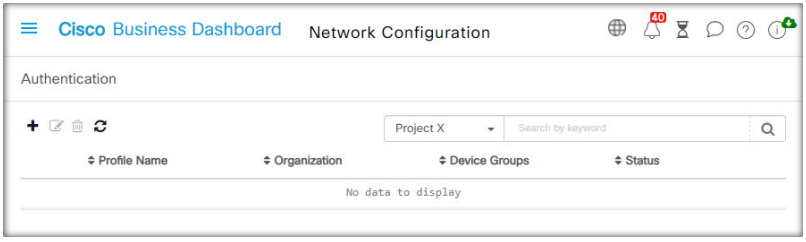

#### **Ein Konfigurationsprofil für die Authentifizierung erstellen**

- **1.** Navigieren Sie zu Network Configuration > Authentication (Netzwerkkonfiguration > Authentifizierung).
- **2.** Klicken Sie auf das Plussymbol (✚), um ein neues Profil hinzuzufügen.
- **3.** Geben Sie im Abschnitt **Device Group Selection** (Gerätegruppenauswahl) einen Profilnamen für diese Konfiguration ein, wählen Sie eine Organisation aus, und wählen Sie eine oder mehrere Gerätegruppen zur Konfiguration aus.
- **4.** Optional können Sie eine oder mehrere Kombinationen aus Benutzername und Kennwort für die Authentifizierung lokaler BenutzerInnen angeben. Sie können weitere Benutzer durch Klicken auf das Plussymbol (✚) erstellen.
- **5.** Bei Bedarf können Sie die Verwendung komplexer Kennwörter vorschreiben.
- **6.** Geben Sie optional einen oder mehrere RADIUS-Server an, die für die Authentifizierung verwendet werden sollen. Sie können das Kontrollkästchen aktivieren, um die Verwendung von Cisco Business Dashboard für die Authentifizierung zu aktivieren.
- **7.** Klicken Sie auf **Save** (Speichern).

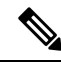

**Hinweis**

BenutzerInnen, die Netzwerkzugriff benötigen, muss die Netzwerkzugriffsberechtigung erteilt werden. Weitere Informationen finden Sie unter [Benutzer](b_Cisco_Business_Dashboard_Admin_chapter11.pdf#nameddest=unique_12).

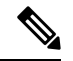

**Hinweis**

Wenn Sie Cisco Business Dashboard für die Netzwerkzugriffsauthentifizierung verwenden, sollte das Dashboard unbedingt über ein von einer öffentlichen Zertifizierungsstelle signiertes Zertifikat verfügen. Ist dies nicht der Fall, zeigen die meisten Client-Geräte den BenutzerInnen eine Zertifikatwarnung an, und einige Clients führen die Authentifizierung überhaupt nicht durch.

#### **Ein Konfigurationsprofil für die Authentifizierung ändern**

- **1.** Aktivieren Sie das Optionsfeld neben dem zu ändernden Profil, und klicken Sie dann auf das Symbol zum **Bearbeiten**.
- **2.** Nehmen Sie die erforderlichen Änderungen an den Profileinstellungen vor, und klicken Sie auf **Update** (Aktualisieren).

#### **Ein Konfigurationsprofil für die Authentifizierung entfernen**

- **1.** Aktivieren Sie das Optionsfeld neben dem zu entfernenden Profil.
- **2.** Klicken Sie auf das Symbol zum **Löschen**.

### **Konfigurieren von virtuellen LANs (VLANs)**

Auf derSeite **Virtual LANs**(Virtuelle LANs) könnenSie IhrSwitch-Netzwerk in mehrere virtuelle Netzwerke (VLANs) aufteilen. Die bereits vorhandenen, nicht von Cisco Business Dashboard konfigurierten VLANs im Netzwerk werden auf dieser Seite in einer separaten Tabelle angezeigt. In den folgenden Abschnitten finden Sie Anweisungen zum Erstellen, Ändern und Löschen von Konfigurationsprofilen für virtuelle LANs.

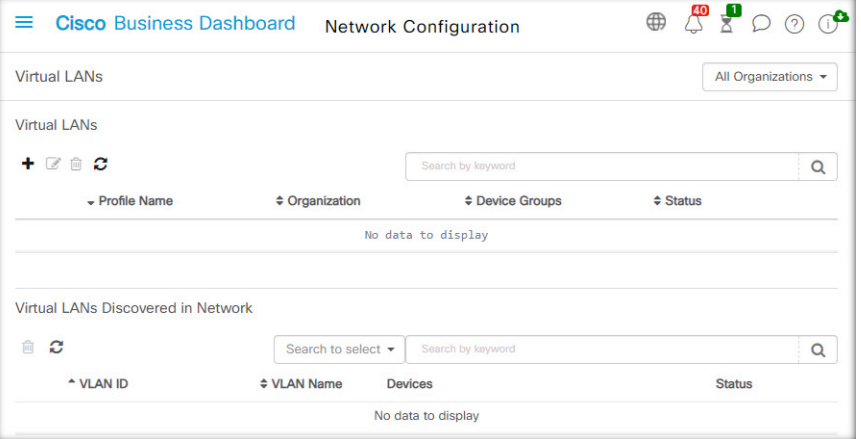

#### **Ein VLAN erstellen**

- **1.** Navigieren Sie zu **Network Configuration** > **Virtual LANs** (Netzwerkkonfiguration > Virtuelle LANs).
- **2.** Klicken Sie auf das Plussymbol (✚), um ein neues VLAN hinzuzufügen.
- **3.** Geben Sie im Abschnitt **Device Group Selection** (Gerätegruppenauswahl) einen Profilnamen für diese Konfiguration ein, wählen Sie eine Organisation aus, und wählen Sie eine oder mehrere Gerätegruppen zur Konfiguration aus.
- **4.** Geben Sie einen beschreibenden Namen für das VLAN und die zu verwendende VLAN-ID an. Die VLAN-ID sollte eine Zahl zwischen 1 und 4094 sein.
- **5.** Sie können mehrere VLANs mit einem einzigen Profil erstellen. Wenn Sie zusätzliche VLANs in diesem Profil erstellen möchten, klicken Sie auf **Add Another** (Weitere hinzufügen), und fahren Sie mit Schritt 4 fort.
- **6.** Klicken Sie auf **Save** (Speichern). Das neue VLAN wird in den ausgewählten Gruppen auf allen VLAN-fähigen Geräten erstellt.

Wenn die VLAN-ID des neu erstellten VLAN mit einem vorhandenen VLAN übereinstimmt, das bereits auf Geräten in der Gerätegruppe vorhanden ist, wird dieses VLAN von Cisco Business Dashboard übernommen und aus der Tabelle der erkannten virtuellen LANs entfernt.

Ш

#### **Ein VLAN ändern**

- **1.** Aktivieren Sie die Optionsschaltfläche neben dem zu ändernden VLAN, und klicken Sie dann auf das Symbol **Edit** (Bearbeiten).
- **2.** Nehmen Sie die erforderlichen Änderungen an den VLAN-Einstellungen vor, und klicken Sie dann auf **Update** (Aktualisieren).

#### **Ein VLAN entfernen**

Aktivieren Sie die Optionsschaltfläche neben dem zu entfernenden VLAN, und klicken Sie dann auf das Symbol **Delete** (Löschen).

#### **Ein nicht von Cisco Business Dashboard erstelltes VLAN entfernen**

Klicken Sie in der Tabelle der erkannten VLANs neben den zu entfernenden VLANs auf das Symbol zum **Löschen**.

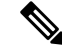

**Hinweis** VLAN 1 kann nicht gelöscht werden.

### **Konfigurieren von WLANs**

Auf der Seite **Wireless LANs** können Sie die Wireless-Netzwerke in Ihrer Umgebung verwalten. Die bereits vorhandenen, nicht von Cisco Business Dashboard konfigurierten WLANs im Netzwerk werden in einer separaten Tabelle angezeigt. In den folgenden Abschnitten finden Sie Anweisungen zum Erstellen, Ändern und Löschen von Konfigurationsprofilen für Wireless LANs.

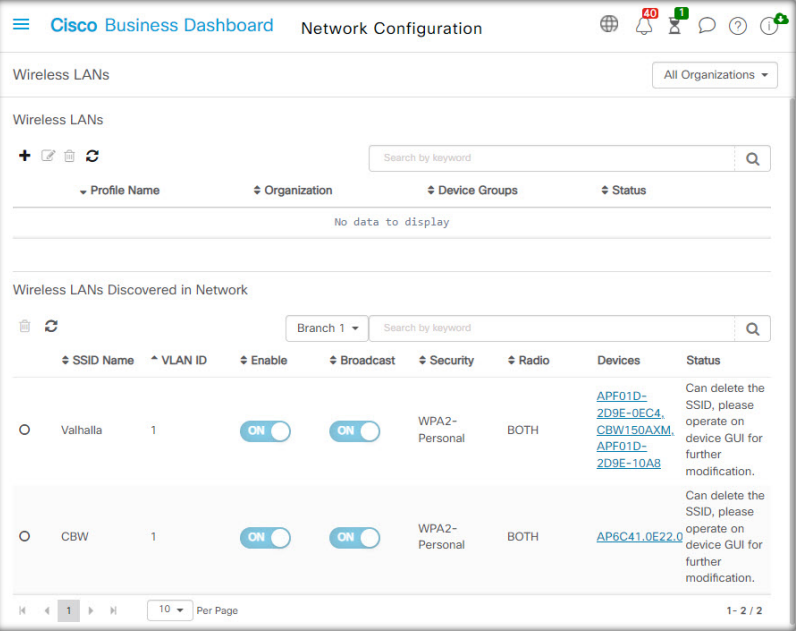

#### **Ein WLAN erstellen**

- 1. Navigieren Sie zu Network Configuration>Wireless LANs (Netzwerkkonfiguration > Wireless LANs).
- **2.** Klicken Sie auf das Plussymbol (✚), um ein neues WLAN-Profil hinzuzufügen.
- **3.** Geben Sie im Abschnitt **Device Group Selection** (Gerätegruppenauswahl) einen Profilnamen ein, wählen Sie eine Organisation aus und wählen Sie eine oder mehrere Gerätegruppen zur Konfiguration aus.
- **4.** Klicken Sie auf das Plussymbol (✚), um eine neue SSID hinzuzufügen.
- **5.** Geben Sie einen SSID-Namen für das Wireless LAN an, und geben Sie die VLAN-ID an, der es zugeordnet werden soll. Die VLAN-ID muss eine Zahl aus dem Bereich von 1 bis 4095 sein. Existiert die angegebene VLAN-ID noch nicht im Netzwerk, wird automatisch ein neues VLAN erstellt.
- **6.** Wählen Sie den erforderlichen Sicherheitstyp.

Wenn Sie als Sicherheitstyp **Guest** (Gast) auswählen, müssen Sie den Authentifizierungstyp angeben, der bei dem Gastportal verwendet werden soll. Zu den Optionen gehören Benutzername/Kennwort, Web-Einwilligung und E-Mail-Adresse. Weitere Informationen zu diesen Optionen finden Sie in Konfigurieren von Gastportalen, auf Seite 10.

Wenn Sie einen **Enterprise**-Sicherheitstyp auswählen, müssen Sie dem Gerät mit den bevorzugten zu verwendenden RADIUS-Servern ein Authentifizierungsprofil zuweisen. Wenn für dieses Gerät kein Profil definiert wurde, wird standardmäßig Cisco Business Dashboard verwendet.

- **7.** Optional: Blenden Sie die erweiterten Einstellungen mit einem Mausklick ein, um die Einstellungen für **Broadcast** (Übertragung), **Application Visibility** (Anwendungstransparenz), **Local Profiling** (Lokale Profilerstellung) und **Radio** (Funk) an Ihre Anforderungen anzupassen.
- **8.** Klicken Sie auf **Save** (Speichern), um fortzufahren, oder auf **Cancel** (Abbrechen), falls Sie Ihre Änderungen verwerfen möchten.
- **9.** Sie können mehrere Wireless LANs mit einem einzigen Profil erstellen. Wenn Sie zusätzliche Wireless LANs in diesem Profil erstellen möchten, gehen Sie zurück zu Schritt 4.
- **10.** Klicken Sie auf **Save** (Speichern). Das neue WLAN wird auf allen Geräten mit Funktionen für Wireless Access Points in den ausgewählten Gruppen erstellt.

Wenn die Wireless LAN-Konfiguration des neu erstellten Profils mit einem vorhandenen Wireless LAN übereinstimmt, das bereits auf Geräten in der Gerätegruppe vorhanden ist, wird dieses Wireless LAN vom Cisco Business Dashboard übernommen und aus der Tabelle der erkannten Wireless LANs entfernt.

#### **Ein WLAN ändern**

- **1.** Aktivieren Sie die Optionsschaltfläche neben dem zu ändernden Wireless LAN, und klicken Sie dann auf das Symbol **Edit** (Bearbeiten).
- **2.** Nehmen Sie die erforderlichen Änderungen an den Wireless LAN-Einstellungen vor, und klicken Sie dann auf **Update** (Aktualisieren).

#### **Ein WLAN entfernen**

Aktivieren Sie die Optionsschaltfläche neben den zu entfernenden Wireless LANs, und klicken Sie dann auf das Symbol **Delete** (Löschen).

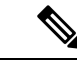

**Hinweis**

Wenn beim Erstellen des Wireless LAN automatisch ein virtuelles LAN erstellt wurde, wird das virtuelle LAN nicht automatisch zusammen mit dem Wireless LAN gelöscht. Sie können das virtuelle LAN auf der Seite **Virtual LANs** (Virtuelle LANs) löschen.

#### **Ein nicht von Cisco Business Dashboard erstelltes WLAN entfernen**

Klicken Sie in der Tabelle der erkannten Wireless LANs auf die Optionsschaltfläche für das zu entfernende Wireless LAN, und klicken Sie dann auf das Symbol **Delete** (Löschen). In manchen Fällen kann eine WLAN nicht von bestimmten Geräten gelöscht werden. In diesen Fällen müssen Sie die Gerätekonfiguration direkt ändern.

### **Konfigurieren von WLAN-Funkmodulen**

Auf der Seite "Wireless Radios" (WLAN-Funkmodule) können Sie die Optimierung der Funkfrequenz (radio frequency, RF) in den Wireless-Netzwerken Ihrer Umgebung verwalten. Mit einem Wireless-Funkprofil können Sie steuern, ob die Access Points ihre Wireless-Funkeinstellungen automatisch an die Umgebung anpassen sollen. Außerdem können sie die Erkennung und Meldung unerlaubter Access Points und störender Elemente ermöglichen.

In den folgenden Abschnitten finden Sie Anweisungen zum Erstellen, Ändern und Löschen von Wireless-Funkprofilen.

#### **Erstellen eines Wireless-Funkprofils**

- **1.** Navigieren Sie zu **Network Configuration** > **Wireless Radios** (Netzwerkkonfiguration > Wireless-Funkmodule).
- **2.** Klicken Sie auf das Plussymbol (**←**), um ein neues Wireless-Funkprofil hinzuzufügen.
- **3.** Füllen Sie im Abschnitt "Device Group Selection" (Gerätegruppenauswahl) Folgendes aus:
	- Geben Sie einen Profilnamen für diese Konfiguration ein.
	- Wählen Sie eine Organisation aus.
	- Wählen Sie eine oder mehrere Gerätegruppen aus, die konfiguriert werden sollen.
- **4.** Wählen Sie aus, ob die Access Points im Netzwerk eine automatische RF-Optimierung durchführen sollen. Wenn Sie die RF-Optimierung aktivieren, stellen Sie sicher, dass Sie geeignete Werte für die Client-Dichte und den Datenverkehrstyp auswählen.
- **5.** Optional: Aktivieren Sie die Erkennung unerlaubter Access Points.
- **6.** Optional: Aktivieren Sie die Erkennung von störenden Elementen.
- **7.** Klicken Sie auf **Save** (Speichern).

Die neuen Einstellungen der Wireless-Optimierung werden auf alle Wireless-Access-Points mit RF-Optimierungsfunktionen in den ausgewählten Gruppen angewendet.

#### **Ändern eines Wireless-Funkprofils**

- **1.** Aktivieren Sie die Optionsschaltfläche neben dem zu ändernden Wireless-Funkprofil, und klicken Sie dann auf das Bearbeitungssymbol.
- **2.** Nehmen Sie die erforderlichen Änderungen an den Einstellungen der RF-Optimierung vor, und klicken Sie dann auf "Update" (Aktualisieren).

#### **Entfernen eines Wireless-Funkprofils**

**1.** Aktivieren Sie die Optionsschaltfläche neben dem zu entfernenden Wireless-Funkprofil, und klicken Sie dann auf das Löschsymbol.

### **Konfigurieren von Gastportalen**

Auf der Seite "Guest Portals" (Gastportale) können Sie die Webseite, die GastbenutzerInnen bei der Verbindung mit einem Wireless-Gastnetzwerk angezeigt wird, zentral managen. Cisco Business Dashboard hostet ein einzelnes Gastportal für jede Organisation. Jedes Portal kann individuell angepasst werden, um die Identität der Organisation darzustellen.

Die Gastportale unterstützen mehrere Methoden zur Authentifizierung von BenutzerInnen, und dasselbePortal kann in verschiedenen Netzwerken jeweils eine andere Authentifizierungsmethode anbieten. Folgende Authentifizierungsverfahren werden unterstützt:

- Benutzername/Kennwort: Jede/r GastbenutzerIn muss vorab im Dashboard definiert und mit einem Benutzernamen und einem Kennwort versehen werden. Der Benutzername und das Kennwort müssen dann im Gastportal eingegeben werden, wenn eine Verbindung zum Wireless-Netzwerk hergestellt wird.
- Web-Einwilligung: GastbenutzerInnen wird die Richtlinie der Organisation zur zulässigen Nutzung angezeigt, die sie akzeptieren müssen, um auf das Netzwerk zugreifen zu können.
- E-Mail-Adresse: GastbenutzerInnen werden aufgefordert, eine E-Mail-Adresse anzugeben, bevor sie Zugriff auf das Netzwerk erhalten. Die E-Mail-Adresse wird als Benutzername für den Client aufgezeichnet und kann im Wireless-Client-Bericht und in der Benutzeroberfläche des Geräts angezeigt werden.
- Social-Media-Anmeldung: GastbenutzerInnen muss sich entweder mit Facebook- oder Google-Anmeldeinformationen authentifizieren. Der Facebook-/Google-Benutzername wird als Benutzername für den Client aufgezeichnet und kann im Wireless-Client-Bericht und in der Benutzeroberfläche des Geräts angezeigt werden.

Das Erscheinungsbild jedes Gastportals kann angepasst werden, indem alle Textfelder, einschließlich der verwendeten Schriftart, sowie Farben geändert und die Hintergrund- und Logo-Bilder aktualisiert werden.

Gehen Sie wie folgt vor, um ein Gastportal anzupassen:

- **1.** Navigieren Sie zu **Network Configuration > Guest Portals** (Netzwerkkonfiguration > Gastportale).
- **2.** Aktivieren Sie die Optionsschaltfläche für das anzupassende Gastportal, und klicken Sie dann auf das Bearbeitungssymbol.
- **3.** Verwenden Sie das dargestellte Formular, um das Erscheinungsbild des firmeneigenen Portals zu aktualisieren. Sie können jedes der Textfelder ändern, neue Bilder zur Verwendung als Hintergrund und Logo hochladen und die Farben und die Schriftart ändern.

Ш

Das Gastportal hat je nach ausgewählter Authentifizierungsmethode leicht unterschiedliche Inhalte. Wählen Sie die Registerkarten unten auf der Seite aus, um die Felder für die verschiedenen Versionen des Portals zu aktualisieren.

Sie können Ihre Änderungen anzeigen, bevor Sie sie speichern, indem Sie bei jeder der verschiedenen Authentifizierungsmethoden auf die Vorschau-Schaltfläche klicken. Um das Standarderscheinungsbild des Portals wiederherzustellen, klicken Sie oben rechts auf die Schaltfläche "Reset to defaults" (Auf Standardeinstellungen zurücksetzen).

**4.** KlickenSie auf **Update** (Aktualisieren), um Ihre Änderungen zu speichern, oder auf **Cancel** (Abbrechen), wenn Sie sie verwerfen möchten.

 $\mathbf I$ 

ı

### Über diese Übersetzung

Cisco kann in einigen Regionen Übersetzungen dieses Inhalts in die Landessprache bereitstellen. Bitte beachten Sie, dass diese Übersetzungen nur zu Informationszwecken zur Verfügung gestellt werden. Bei Unstimmigkeiten hat die englische Version dieses Inhalts Vorrang.